# præmium

# **Investor Portal v1.0**

The user-friendly and intuitive investor portal enables you to point and click to find what you need. The following guide provides details of the current screens and functionality.

## **Dashboard**

Your dashboard is the first screen you see when you log on, showing all the accounts that you hold on the Praemium platform.

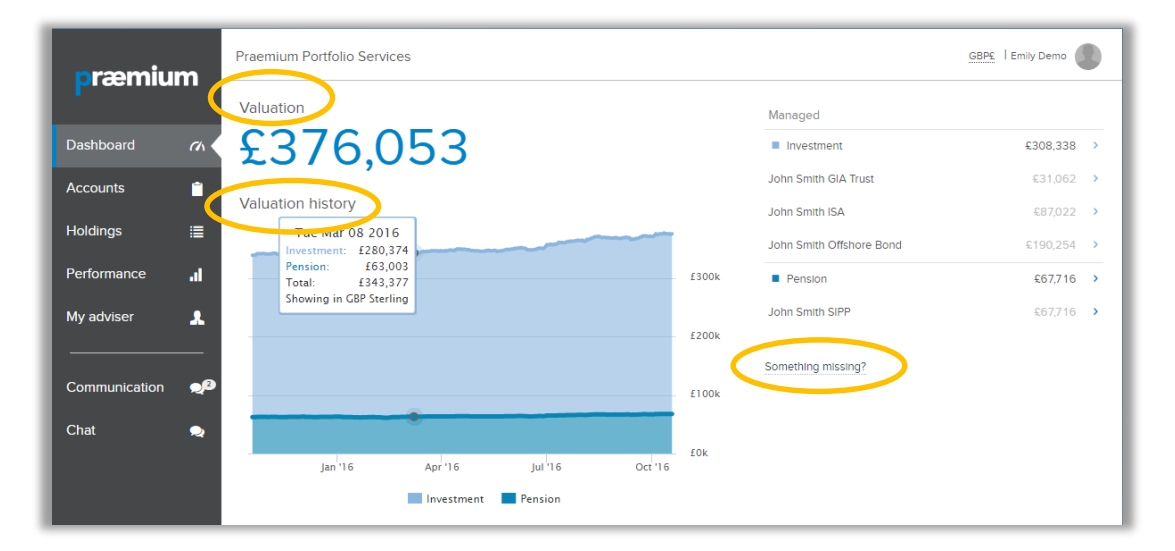

#### **Valuation**

Valuation is the total of all accounts and any non-managed assets you have entered via "**Something missing?".** Click on your name at the top right corner of the screen to see the list of accounts and tick which to include in Valuation and Valuation History.

#### **Valuation History**

The Valuation History is a graph showing the change in value of your investments over time. Hover over the graph to see the value of the accounts on a particular day.

#### **Currency**

In the top right next to your name you can see the currency that your valuations are being displayed in. If at any time you want to see a quick converted amount, click on the currency and choose another currency from the menu.

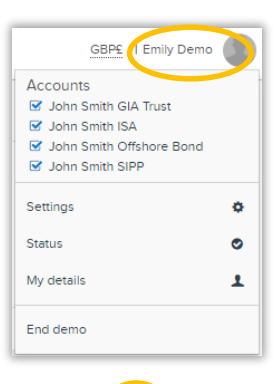

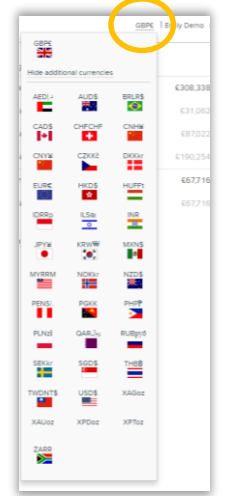

#### **Settings**

View and change your default currency and select whether to include your nonmanaged assets (input under 'Something missing?').

#### **Status**

The status screen displays the date at which the foreign exchange and valuations were last updated.

#### **My details**

Here you can view and update your telephone number, e-mail and address. (Please note that a change of address will require your adviser to send verification of your new address to Praemium.)

Your adviser's details can be found both here and in the "My adviser" section at the bottom of the main menu.

### **Accounts**

The Accounts screen provides a summary of the accounts you have selected (see Valuation above for more information).

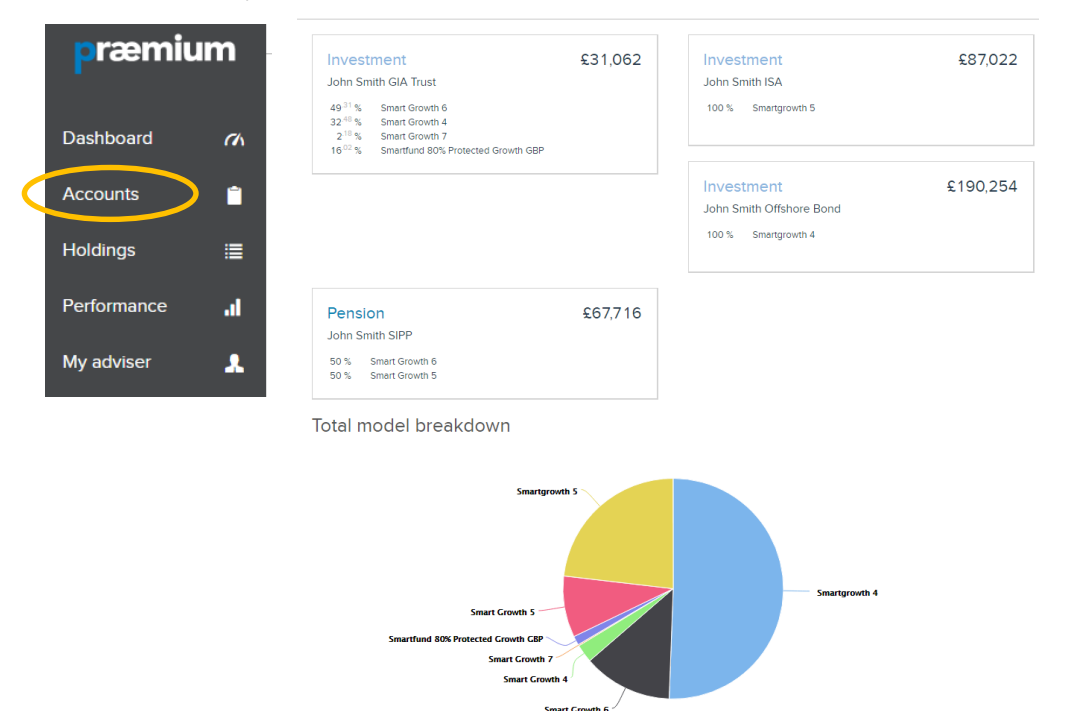

Each account is displayed on a card. Each card shows the type of account, its name, models and total market value.

Click on a card to drill further into detail on that particular account.

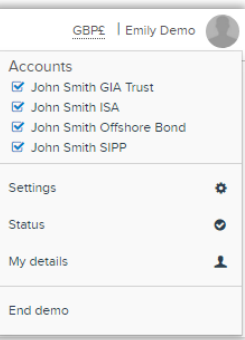

# **Holdings**

Clicking on Holdings in the menu on the left hand side of the screen, brings you to the detailed list of holdings in your accounts.

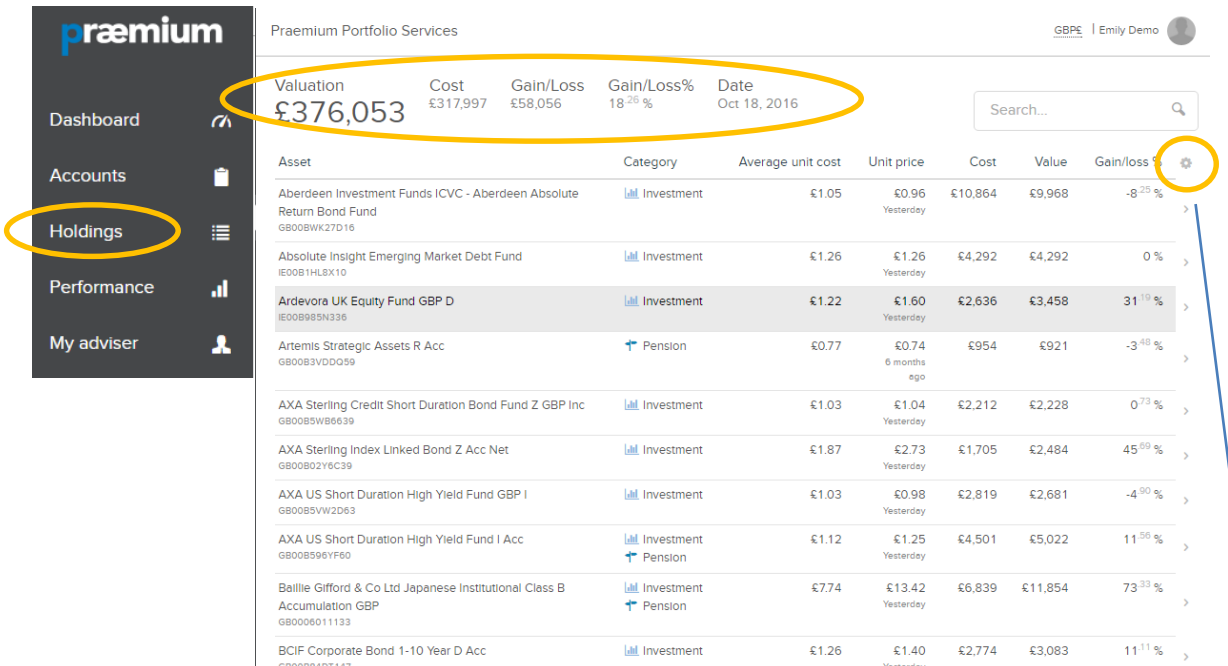

The total figures at the top of this page show, for the accounts you have selected, the:

- **Valuation** the total value of assets
- **Cost** the total cost of the assets
- **Gain/Loss** the total gain or loss you have made on the assets
- **Gain/Loss%** the total gain or loss as a percentage
- **Date** the date of the valuation data

The top menu also provides a search function where you can search for an asset by name or ISIN.

#### **Columns display**

The small cog to the right of the table header allows you to see more or fewer columns in the display. The viewable columns are:

- **Category** indicates which account type the asset belongs to
- **Average unit cost** the average amount paid for the asset
- **Unit Price** the latest available market price for the asset
- **Quantity** the number of shares, units or nominal held in that asset
- **Cost** the average cost price for the asset
- **Value** the latest market value for the asset (quantity x unit price)
- **Gain/Loss** the amount of gain or loss on the asset, the difference between the cost and value
- **Gain/Loss%** the percentage gain or loss based on the gain/loss divided by the cost

You can group your assets according to:

- **Asset class** e.g. equities, bonds, cash
- **Category** by account type
- **None** all together in alphabetical order

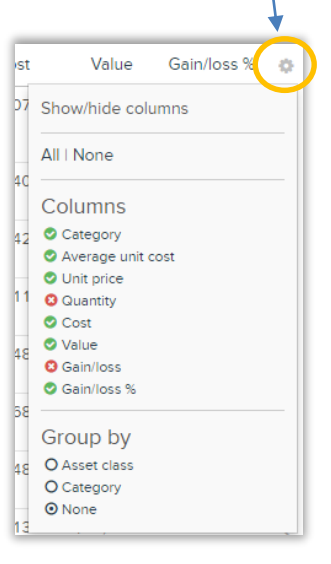

#### **Asset Performance**

Click on an asset to see its performance and average unit cost.

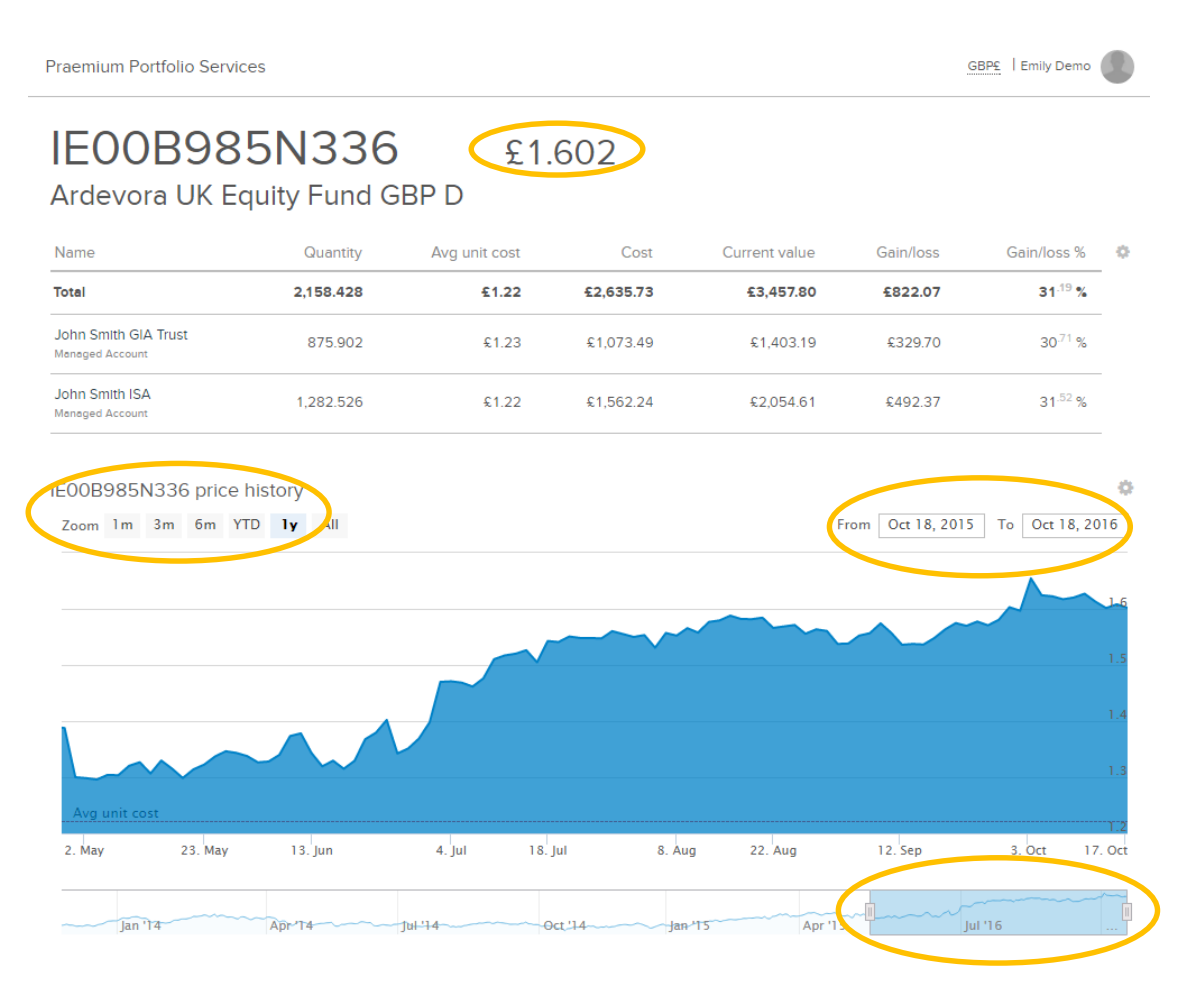

The top section of the screen shows the value of your holding of the asset.

To see how the asset has performed over a particular period:

- **Choose a specific period, such as 1m, 3m, etc.**
- Hover over a particular day on the graph to see the asset price on that date.
- **Use the date range to see performance between specific dates**
- **Pull the tabs on the bottom graph to change the performance period.**

# **Performance**

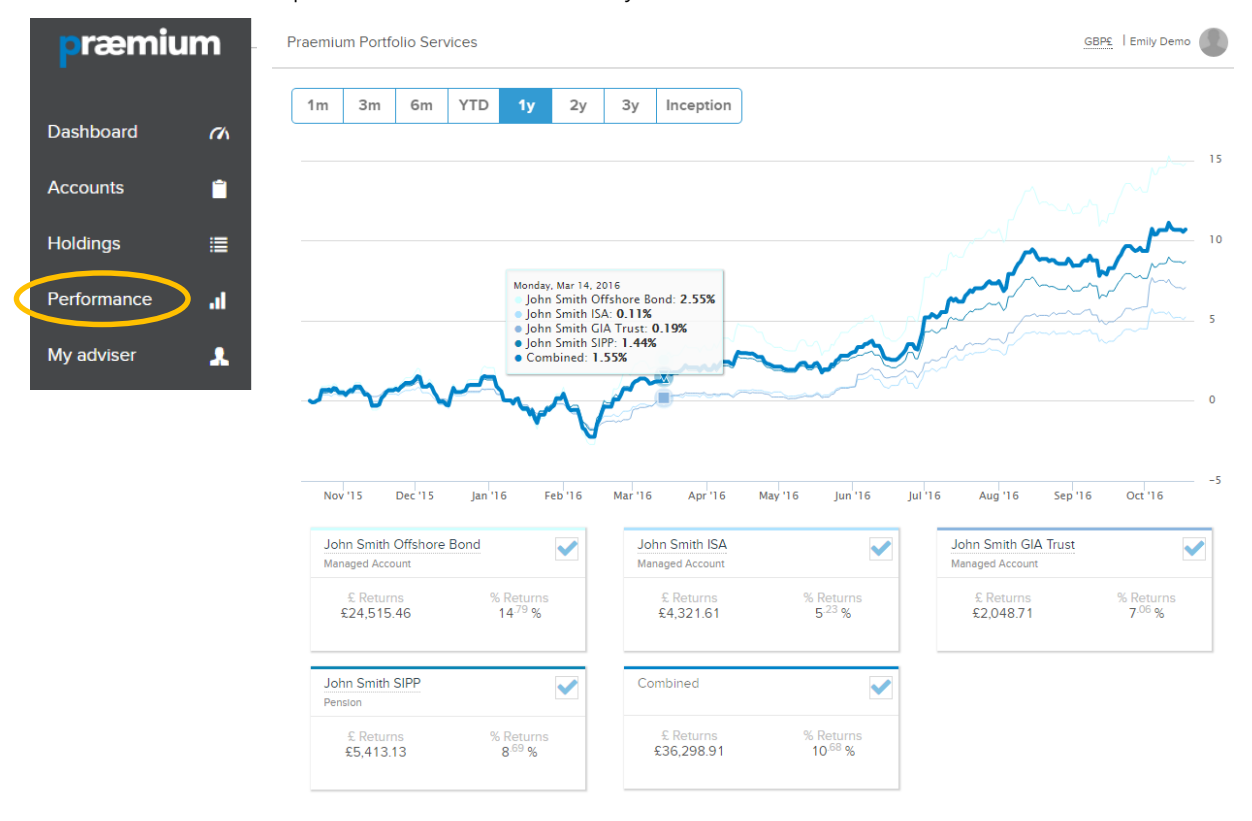

This section shows the performance over time of all your selected accounts.

The account cards under the graph show what the account has returned (capital and income). Tick the card's tick box to include the account in the graph.

You can choose a specific time period at the top of the chart and hover over a specific day to see the performance to that date. If the account has been opened for less than the time period selected, the graph will simply display from inception to the latest valuation date.

## **Contact**

If you have any queries about using the investor portal, please contact your adviser in the first instance.

Alternatively, you can email the Praemium client services team at [enquiries@praemiuminternational.com](mailto:enquiries@praemiuminternational.com) or call +44 1534 765450.